### **COUNCIL TAX ONLINE – UPDATING YOUR DETAILS**

Introduction

This guide provides a step by step instruction on how to use the Council Tax On**l**ine Service to update your details such as phone number, email address, name and contact address.

To do this you will first need to have registered to view your Council Tax account. A separate guide 'Registering and Viewing your Account and Notices' is available from https:/[/www.uttlesford.gov.uk](http://www.uttlesford.gov.uk/)

**Step 1** – go the Council Tax home page at <https://www.uttlesford.gov.uk/counciltax>

**Step 2** – select 'Manage your Council Tax online'

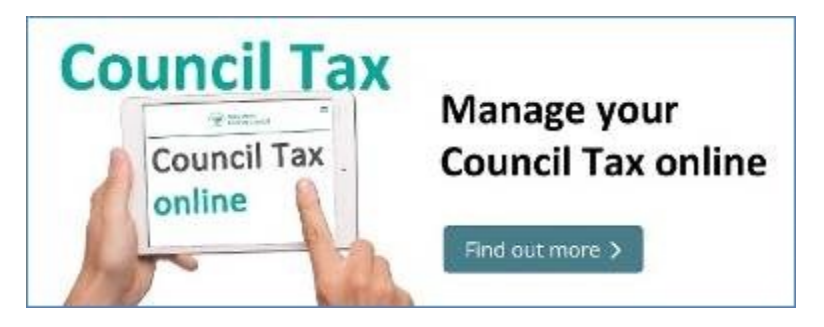

**Step 3** – select 'sign-in here' or 'register here'.

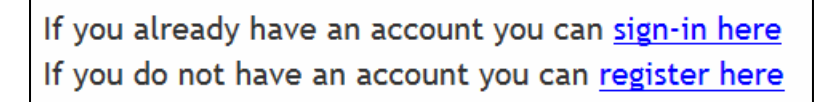

**Step 2** – enter your username and password and select 'sign in'

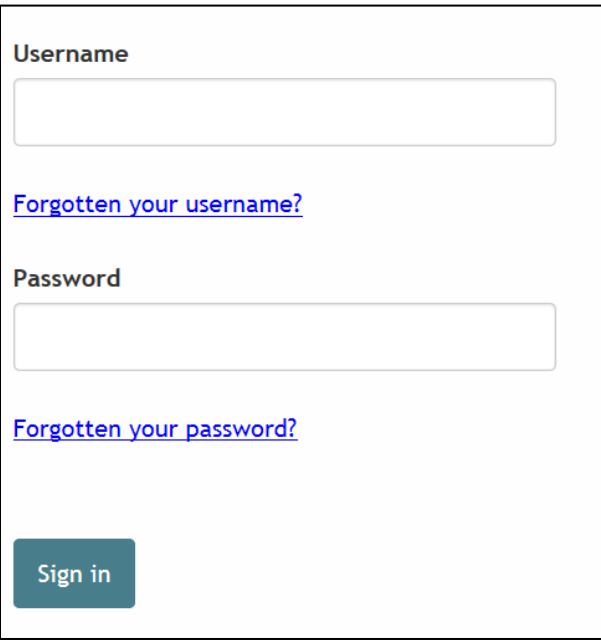

You will now be taken to your account details.

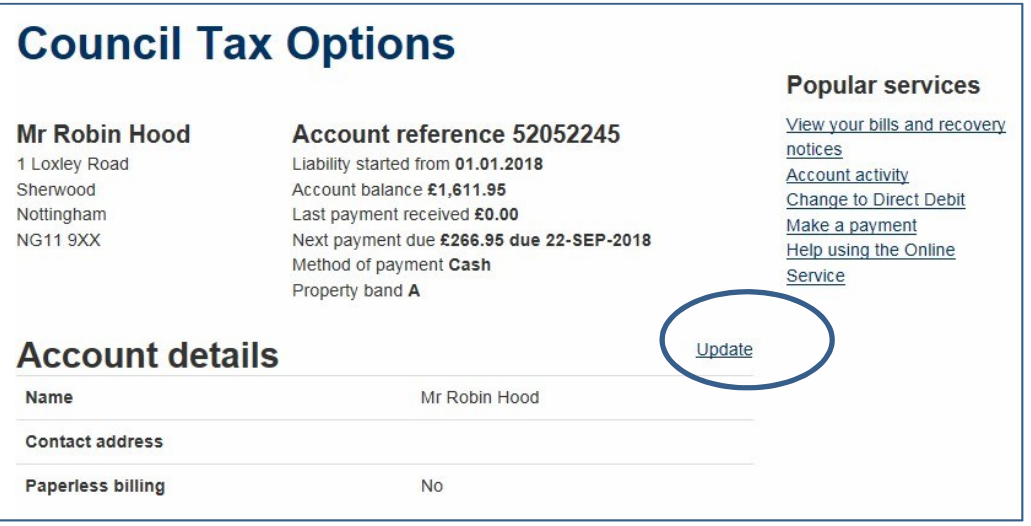

**Step 4** – select the 'Update' link as shown

above From here you can –

- Update/Correct your name
- Supply or update a contact phone number
- Provide an alternative contact address where bills etc. will be sent
- Supply or update an email address
- Sign up for Paperless Billing

The page overleaf will be displayed -

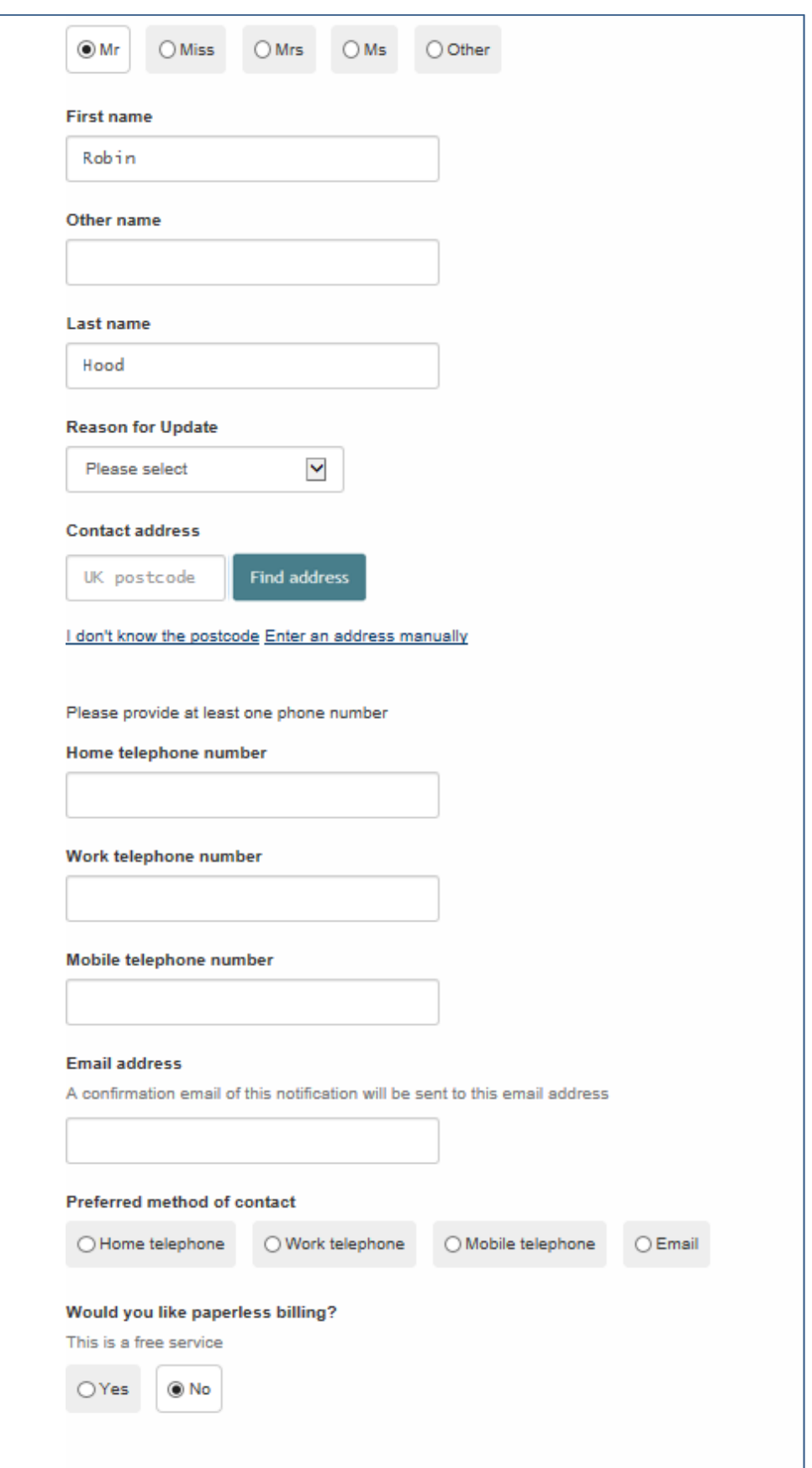

In this example the following update will be carried out  $-$ 

- Correct spelling of name from Robin to Robert;
- Provide an alternative address to send bills etc.;
- Provide a mobile phone number and select it as the preferred method of contact;

Firstly the correct name is entered and from the drop down the reason for the update is selected. In this example it is a 'correction'.

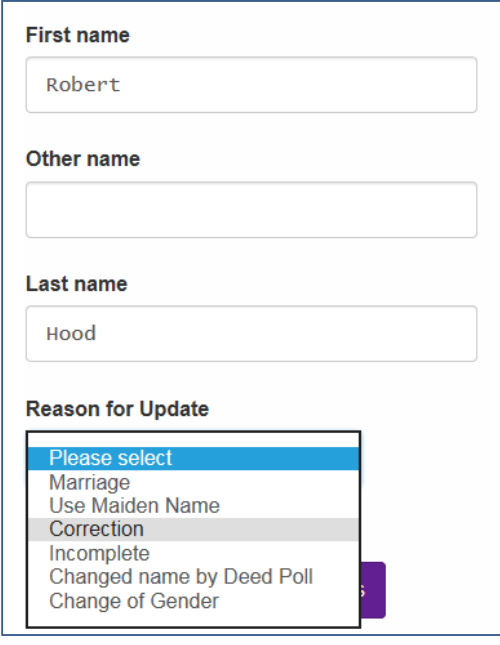

Secondly, the postcode for the contact address is entered and 'Find Address' selected.

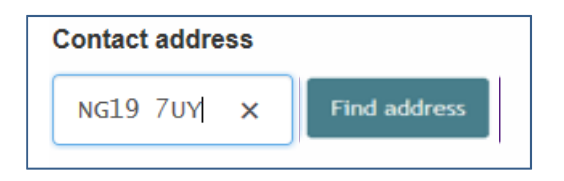

The required address is selected from the resulting list.

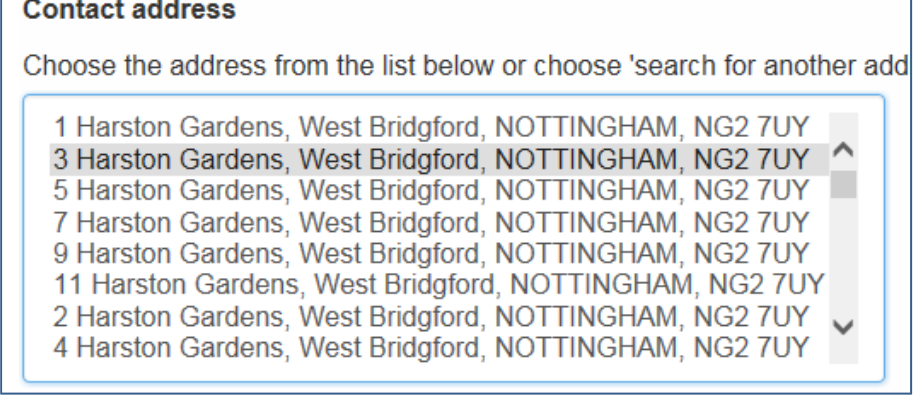

Next a mobile number is entered and selected as the preferred method on contact -

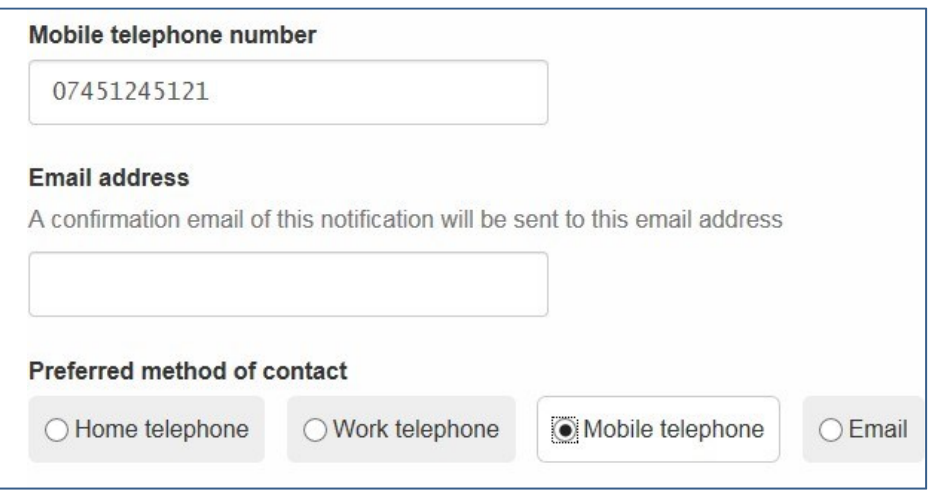

Finally the 'Finish' button is selected and the updated information is passed to the Council Tax Section.

#### **Troubleshooting**

#### **Q. I have forgotten my username**

**A**. On the log on page select 'Forgotten your username'. An email will then be sent to the same email address originally used to register stating your username

#### **Q. I have forgotten my password**

**A**. On the log on page select 'Forgotten your password. An email will then be sent to the same email address originally used from which you can set up a new password.